**ಕರ್ನಾಟಕ ರಾಜ್ಯ ಪತ್ರಾ ಗಾರ ಇಲಾಖೆ Karnataka State Archives Department ಕರ್ನಾಟಕ ರಾಜ್ಯ ಪತ್ರಾ ಗಾರ ಇಲಾಖೆಯಲ್ಲಿ ಸಂರಕ್ಷಿ ಸಿರುವ ಮೈಸೂರು/ ಕರ್ನಾಟಕ ಗೆಜೆಟಗ ಳ , ನಡವಳಿಗಳ ಮತ್ತು ಚಾರಿತ್ರಾ ಕ ದಾಖಲೆಗಳ ನಕಲು ಪಾ ತ್ರ ಒದಗಿಸುವ ಬಗೆಗ To provide copies of Mysore/Karnataka Gazettes, Proceedings and Historical documents which are preserved in Karnataka State Archives Department**

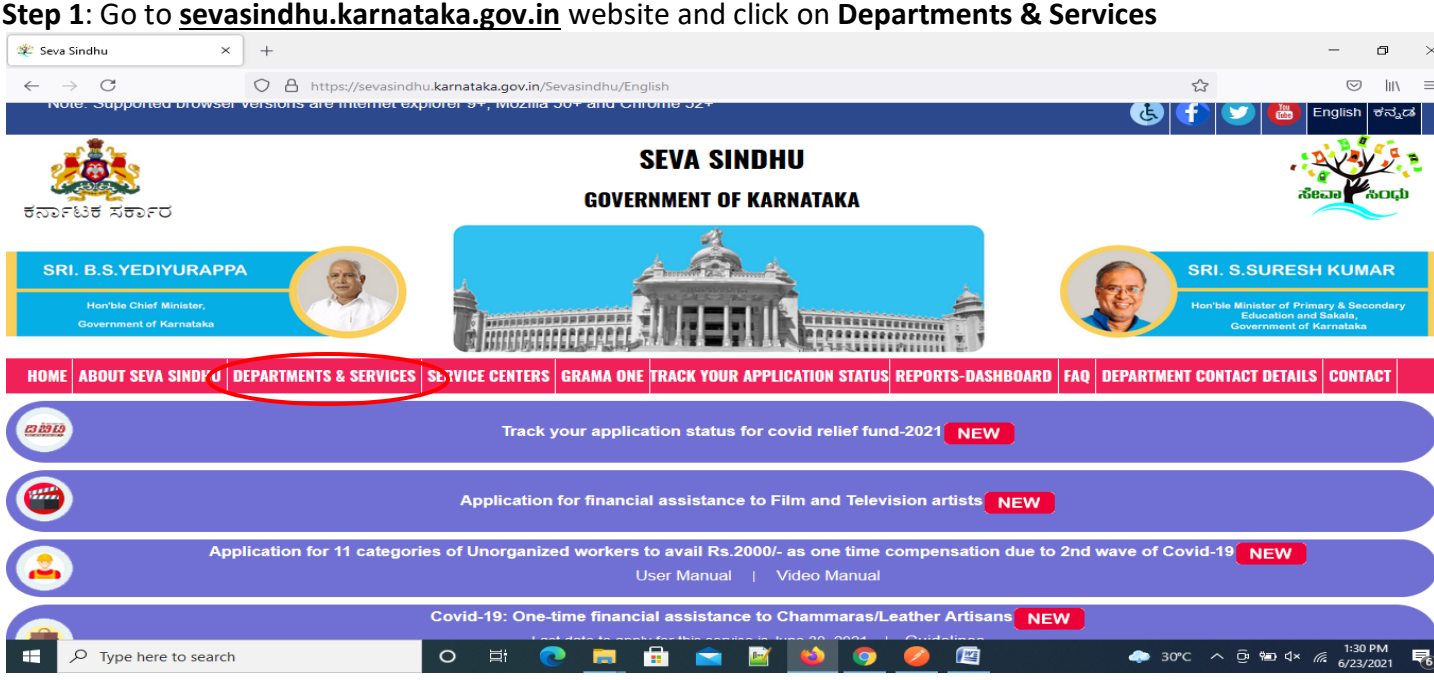

**Step 2**: Click on **Karnataka State Archives Department** and select **To provide copies of Mysore/Karnataka Gazettes, Proceedings and Historical documents which are preserved in Karnataka State Archives Department**.**Alternatively** you can search for applicationTo provide copies of Mysore/Karnataka Gazettes, Proceedings and Historical documents which are preserved in Karnataka State Archives Department **in the**

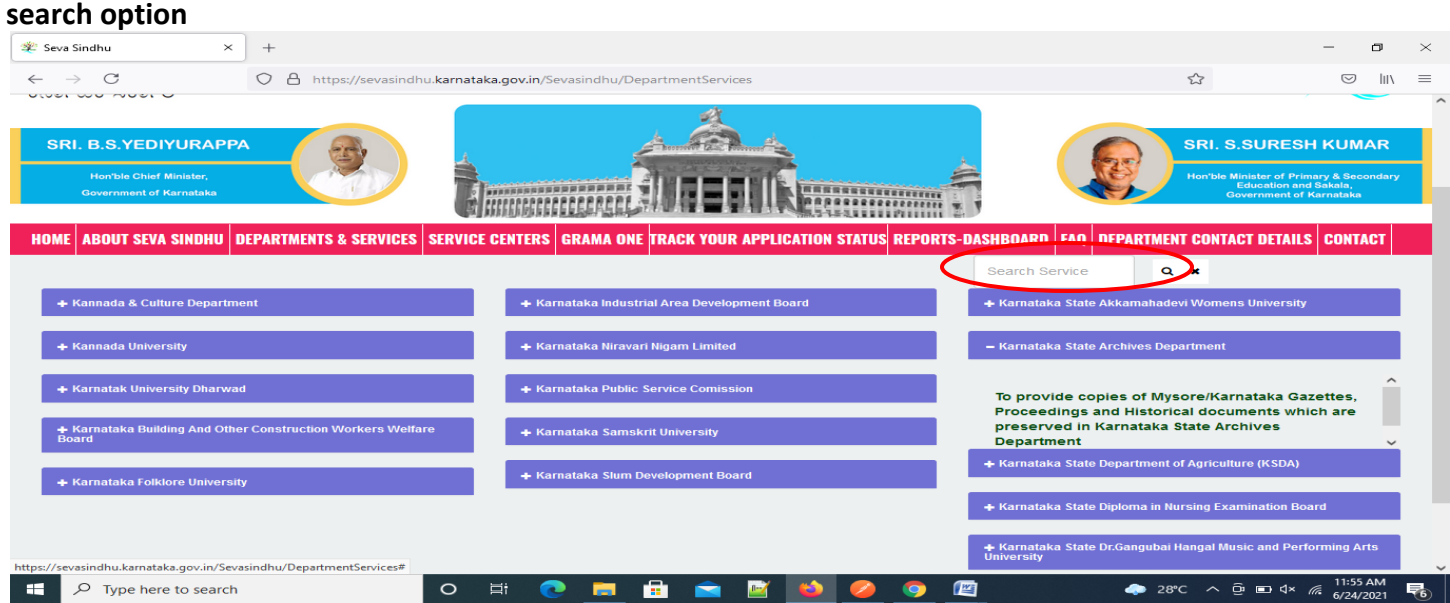

# **Step 3** : Click on **Apply online**

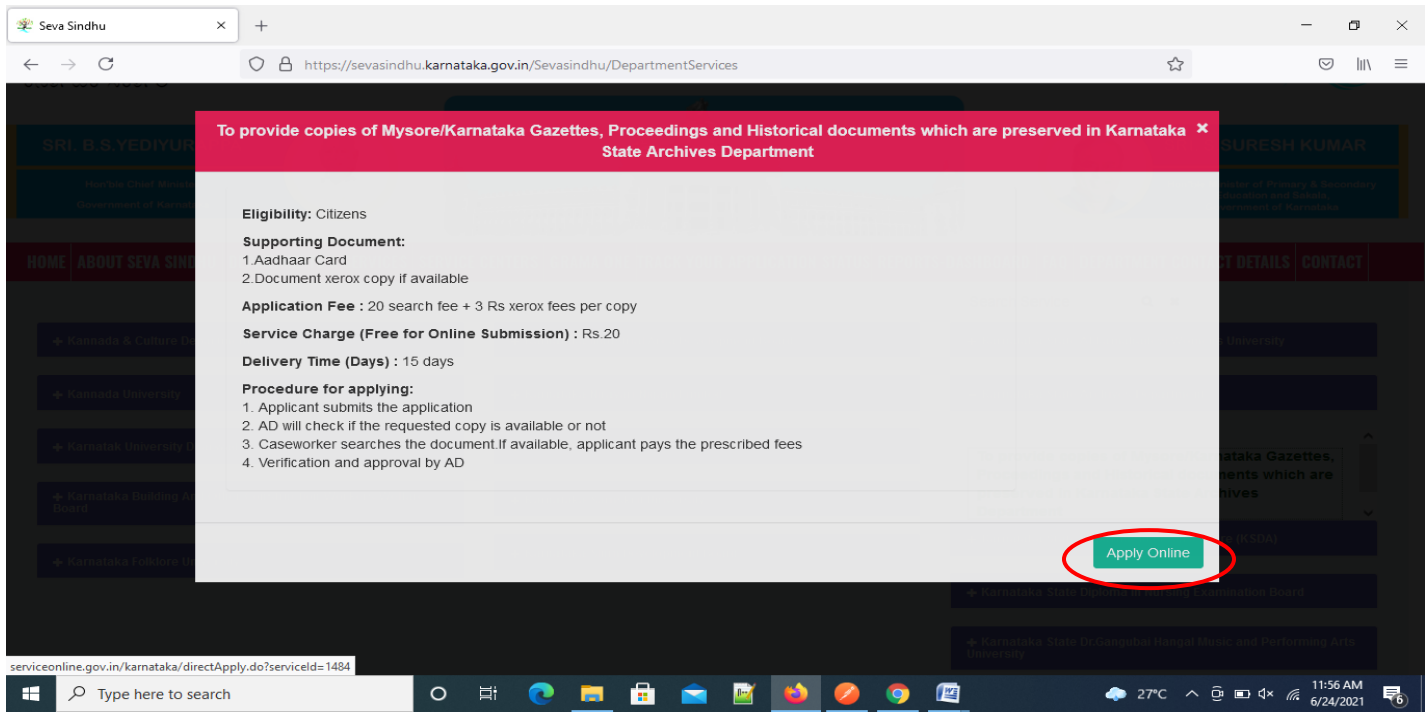

# **Step 4**: Enter the username, password/OTP, captcha and click on **Log In** button

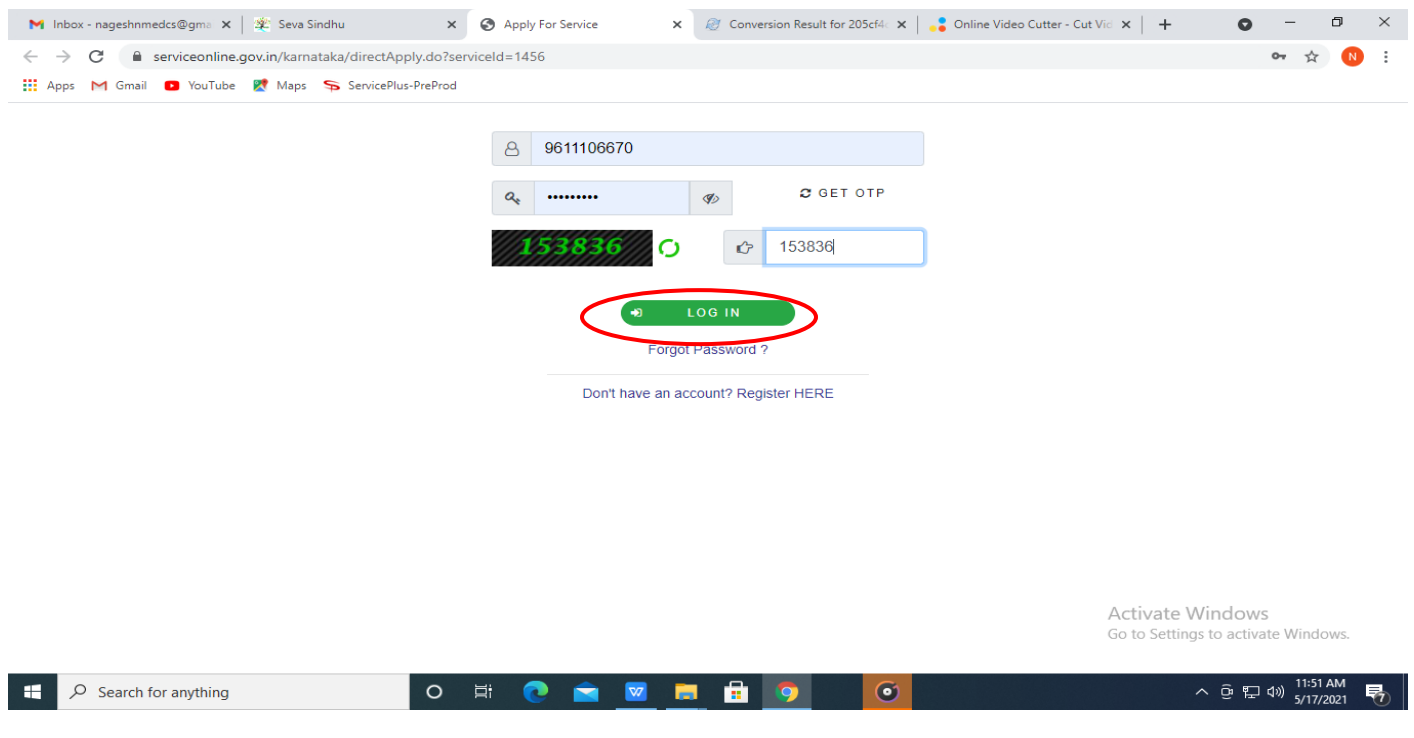

#### **Step 5**: Fill the Applicant Details

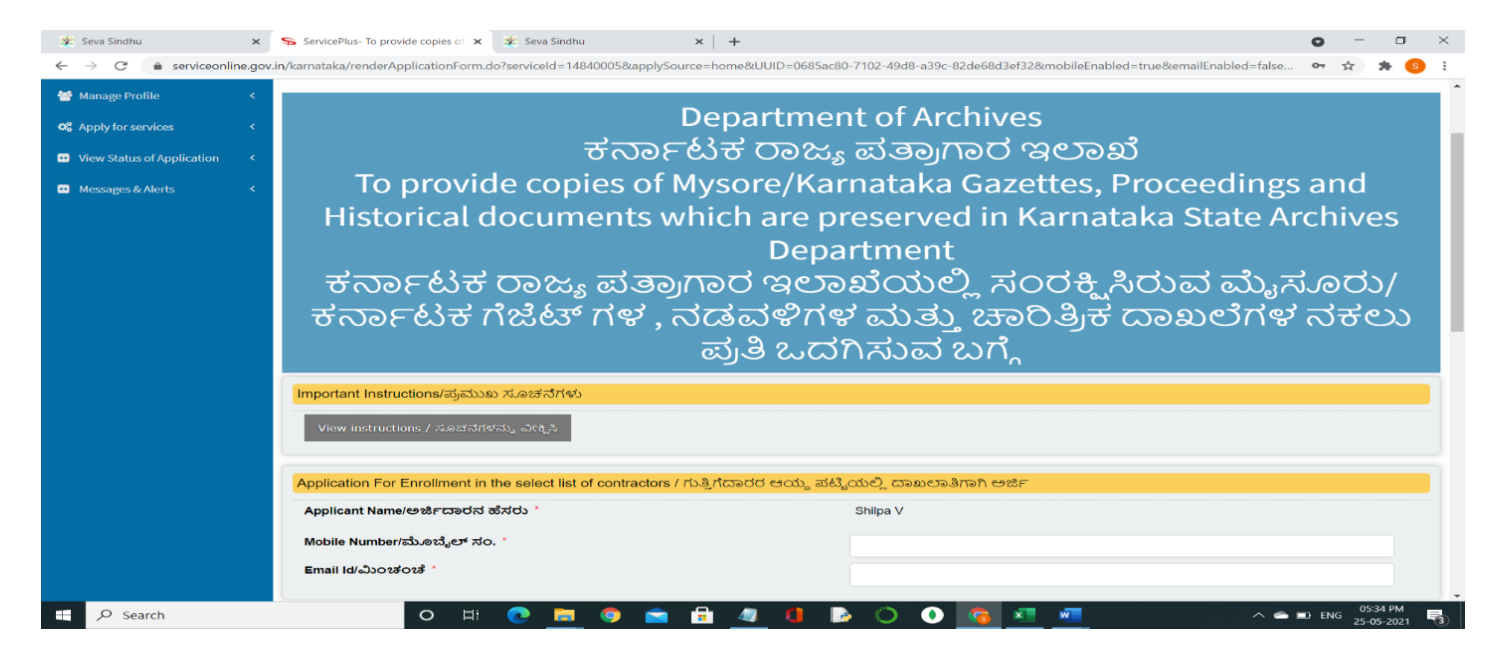

#### **Step 6**: Verify the details. If details are correct, select the **checkbox ("I Agree")& Submit**

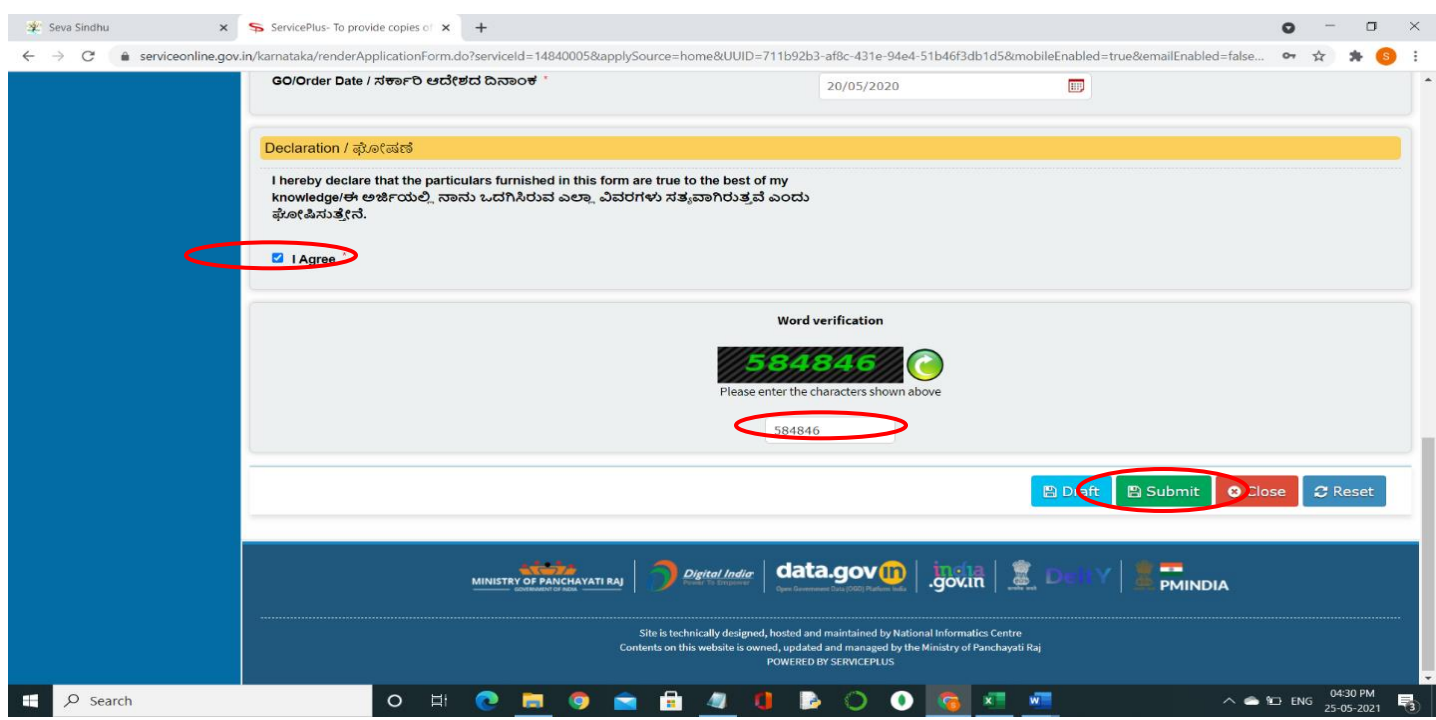

**Step 7**: A fully filled form will be generated for user verification, If you have any corrections click on **Edit**  option, Otherwise proceed to **Attach annexures**

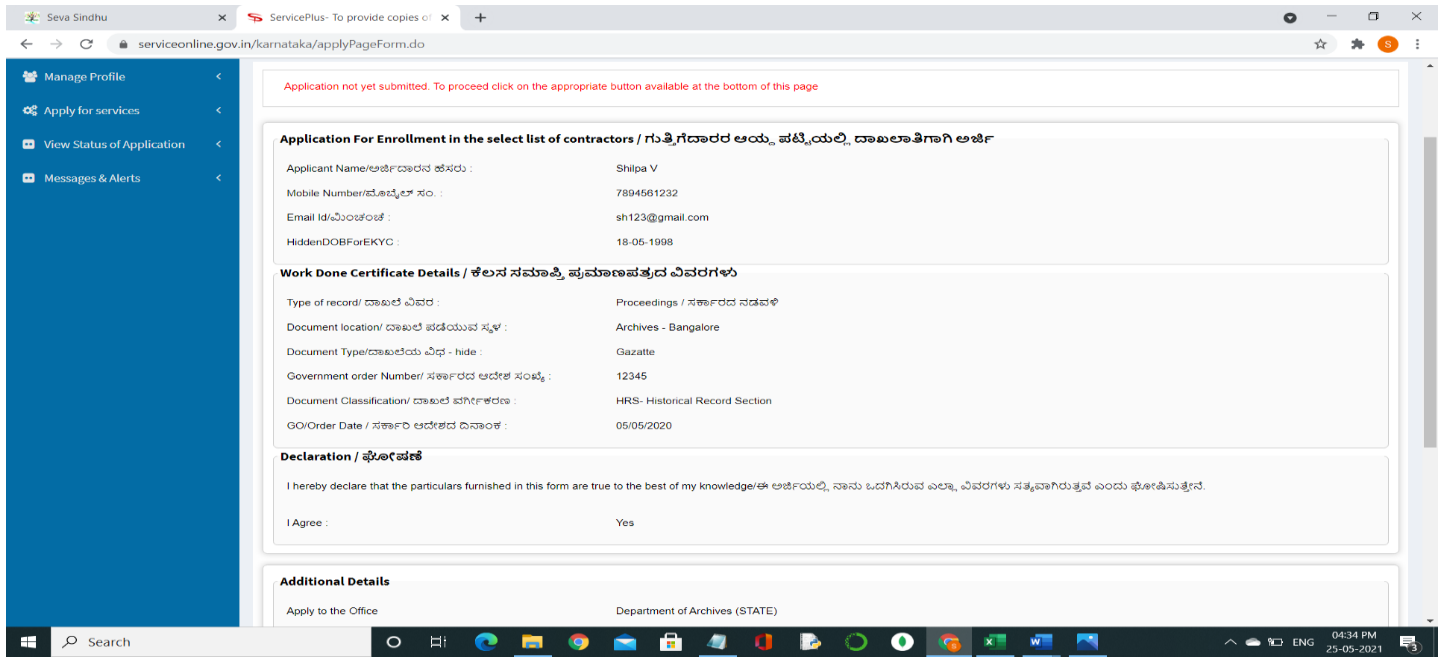

# **Step 8** : Click on **Attach annexures**

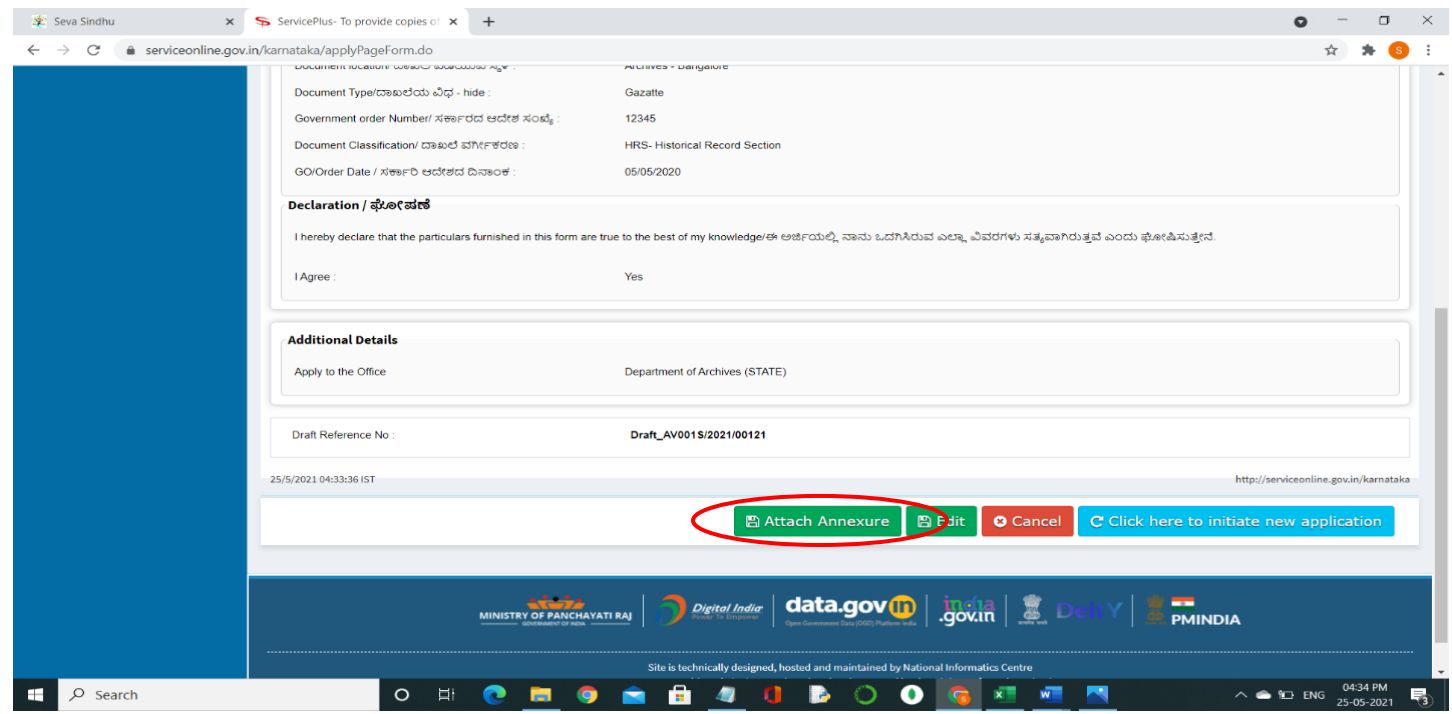

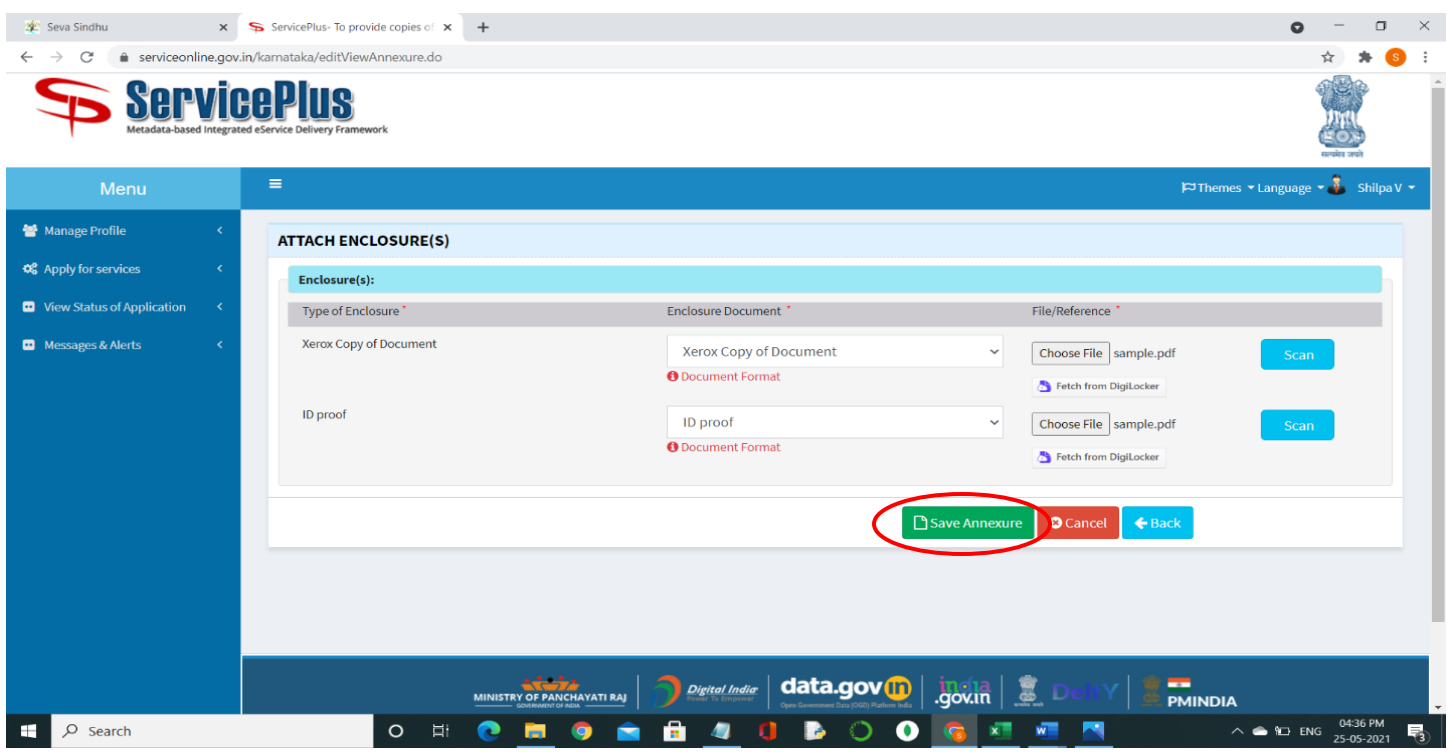

# **Step 9**: Attach the annexures and click on **Save Annexures**

# **Step 10 :** Check the details and submit the application

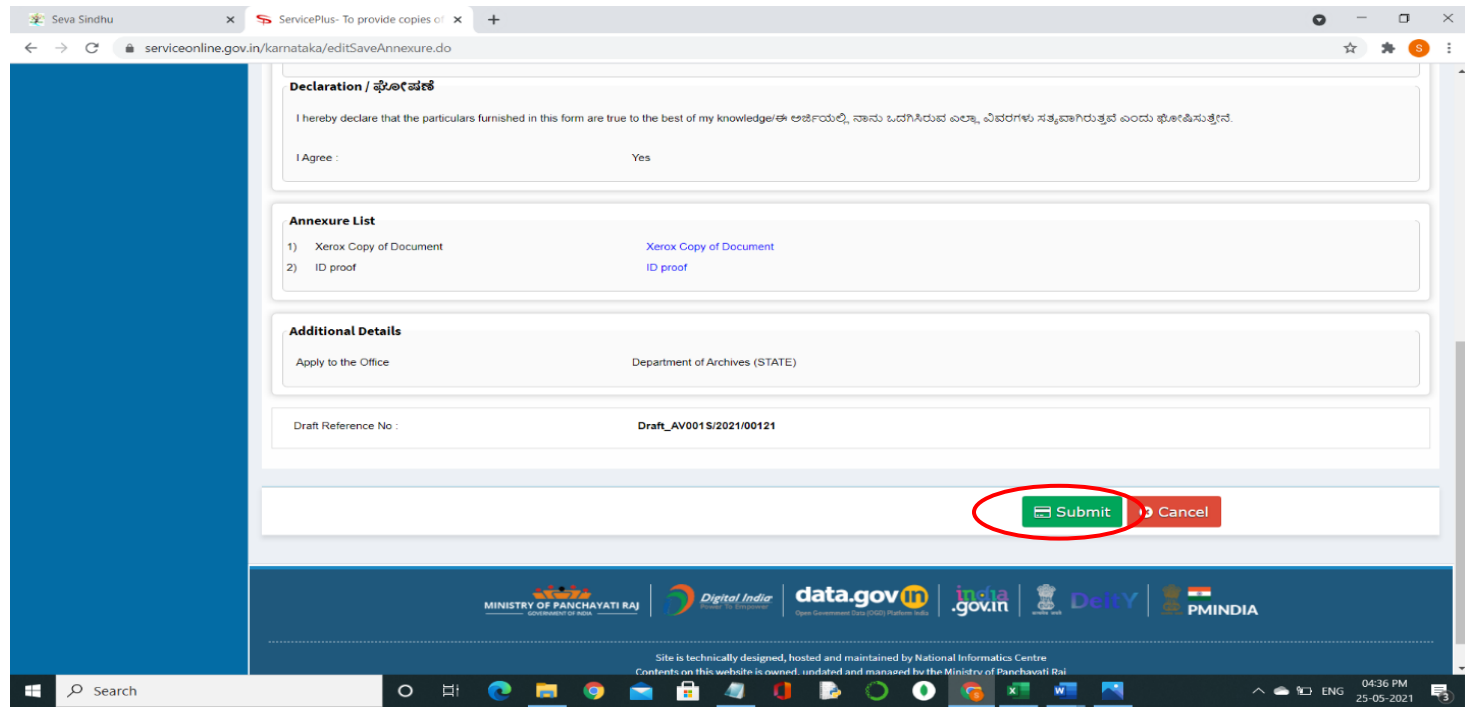

**Step 11 :**After successful submission of the application Acknowledgement is generated. Acknowledgement consists of applicant details and application details

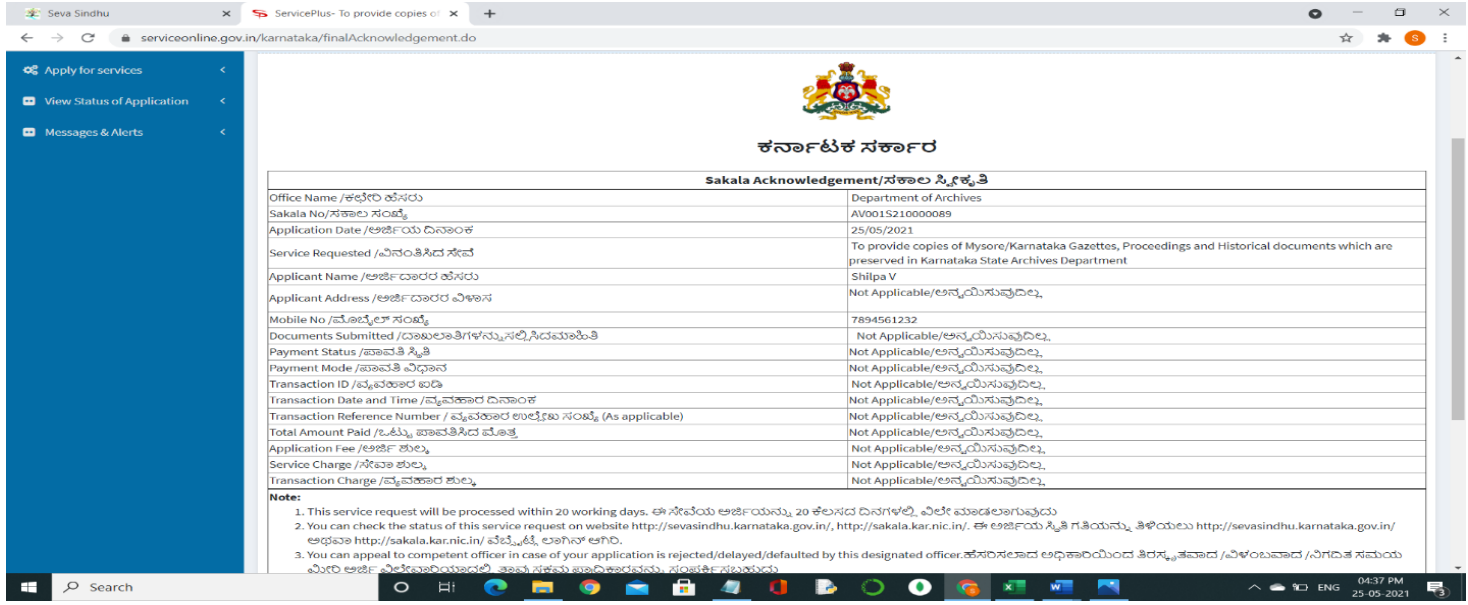

**Step 12 :** To download the certificate, go to the **sevasindhu.karnataka.gov.in** and click on **Registered Users Login Here**

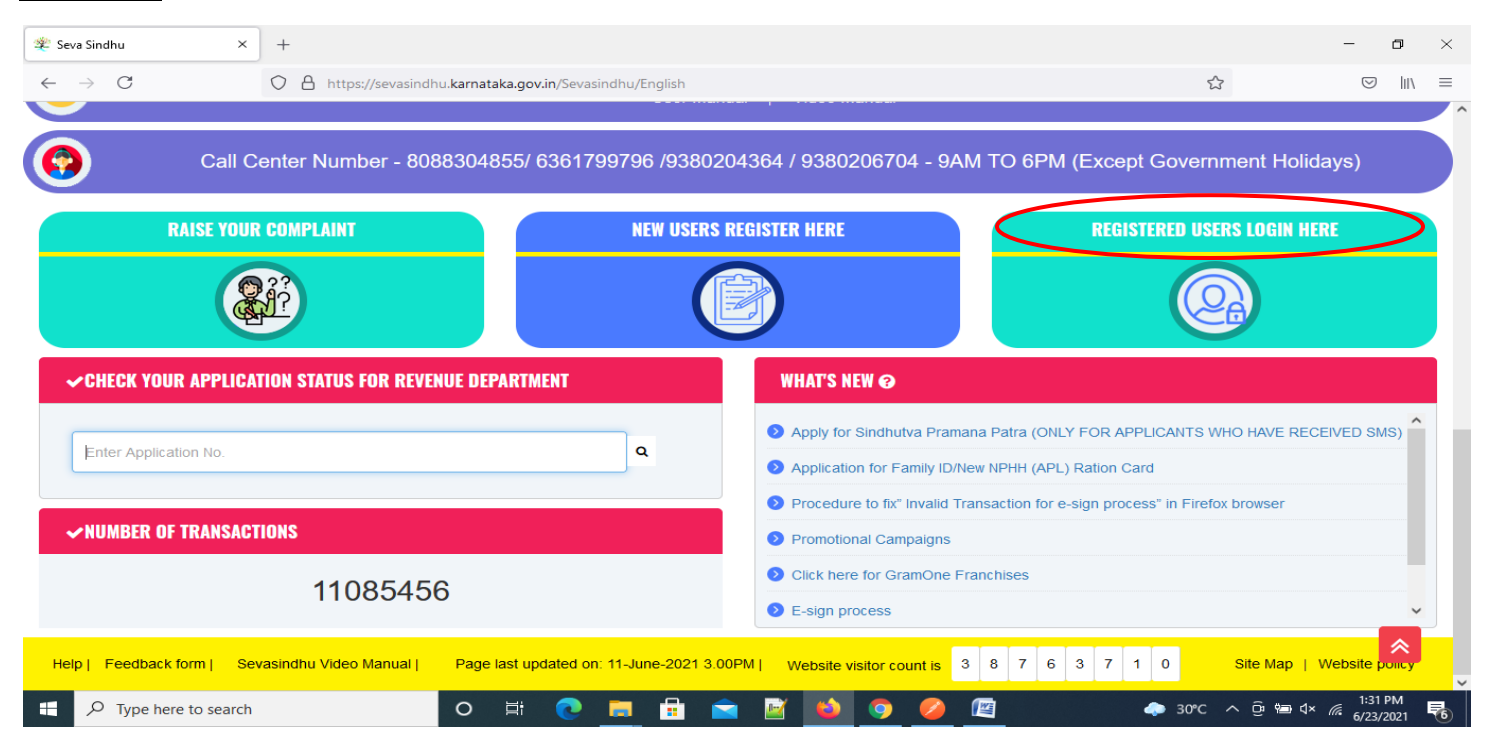

**Step 13:** Once the login page is open, enter your username, password/OTP, captcha and click on **Submit.**

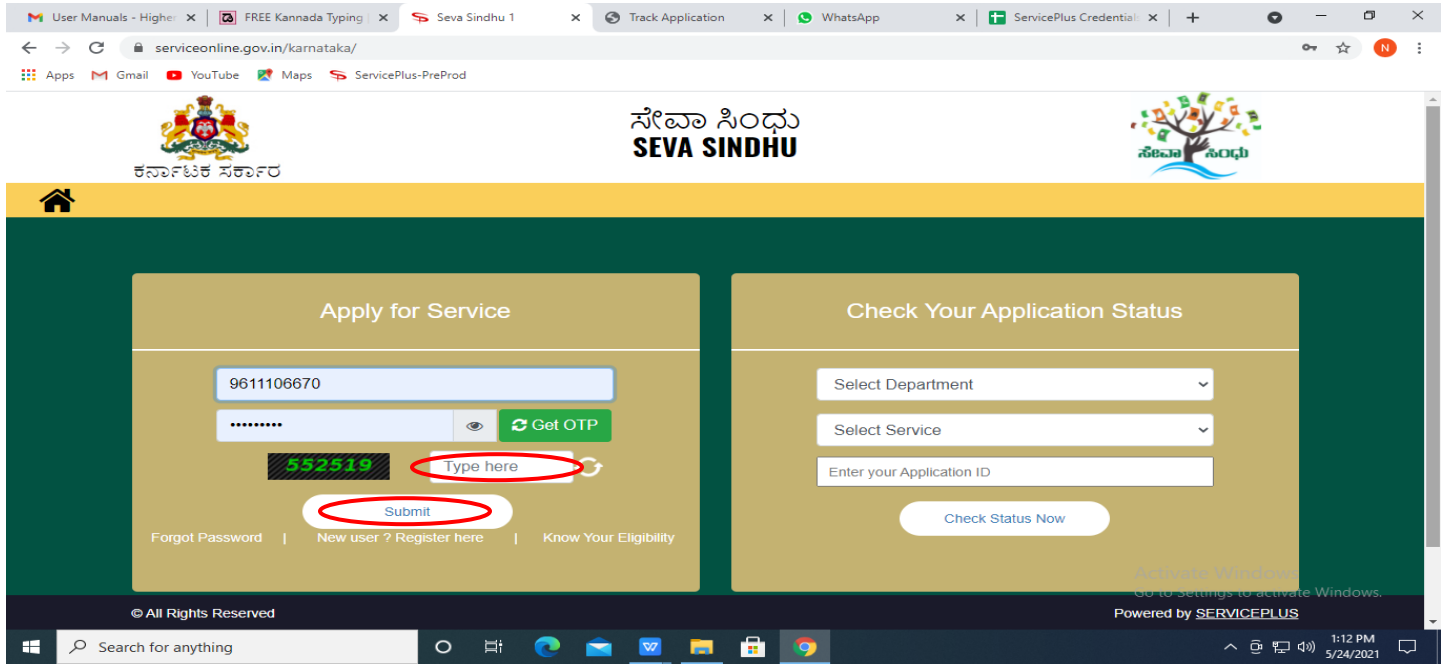

**Step 14 :**Click on **View Status of Application --> Track application status**. Enter Application Reference Number (you can refer to Acknowledgment/SMS to get Application Reference Number) and click on **Get Data**.

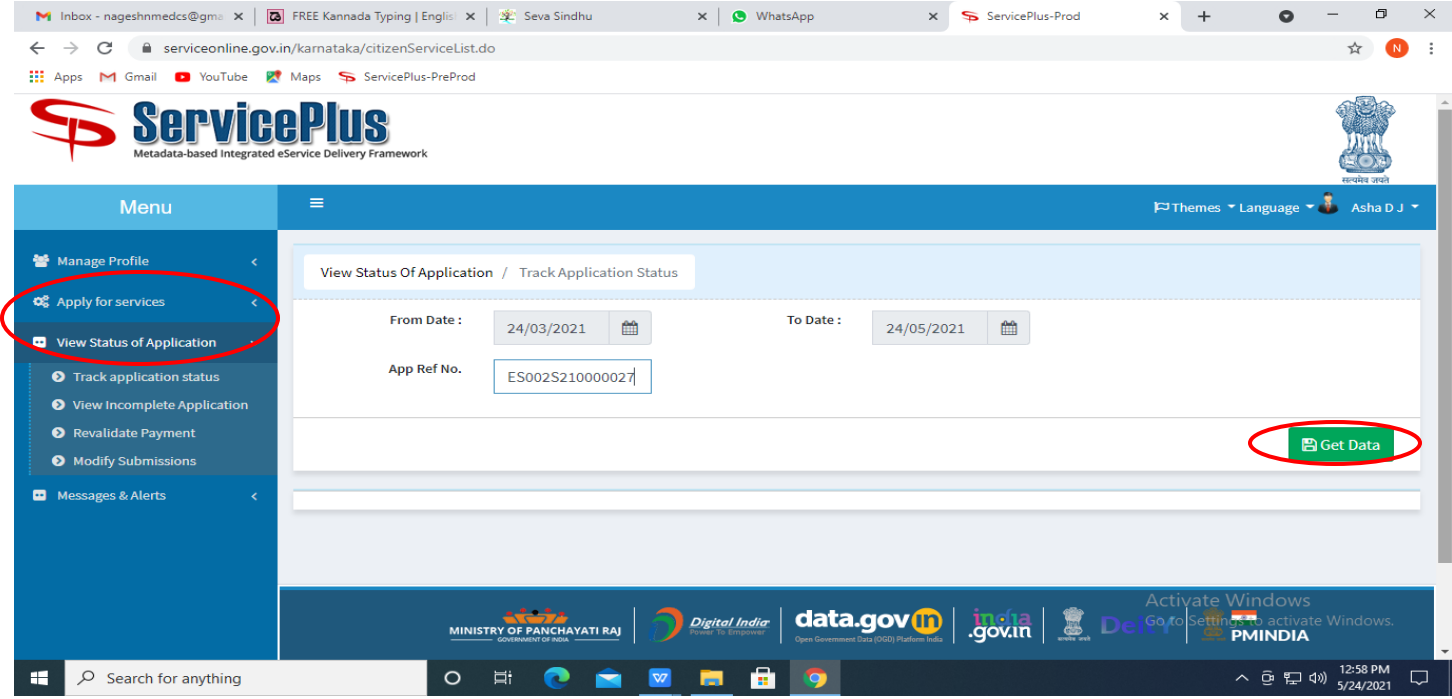

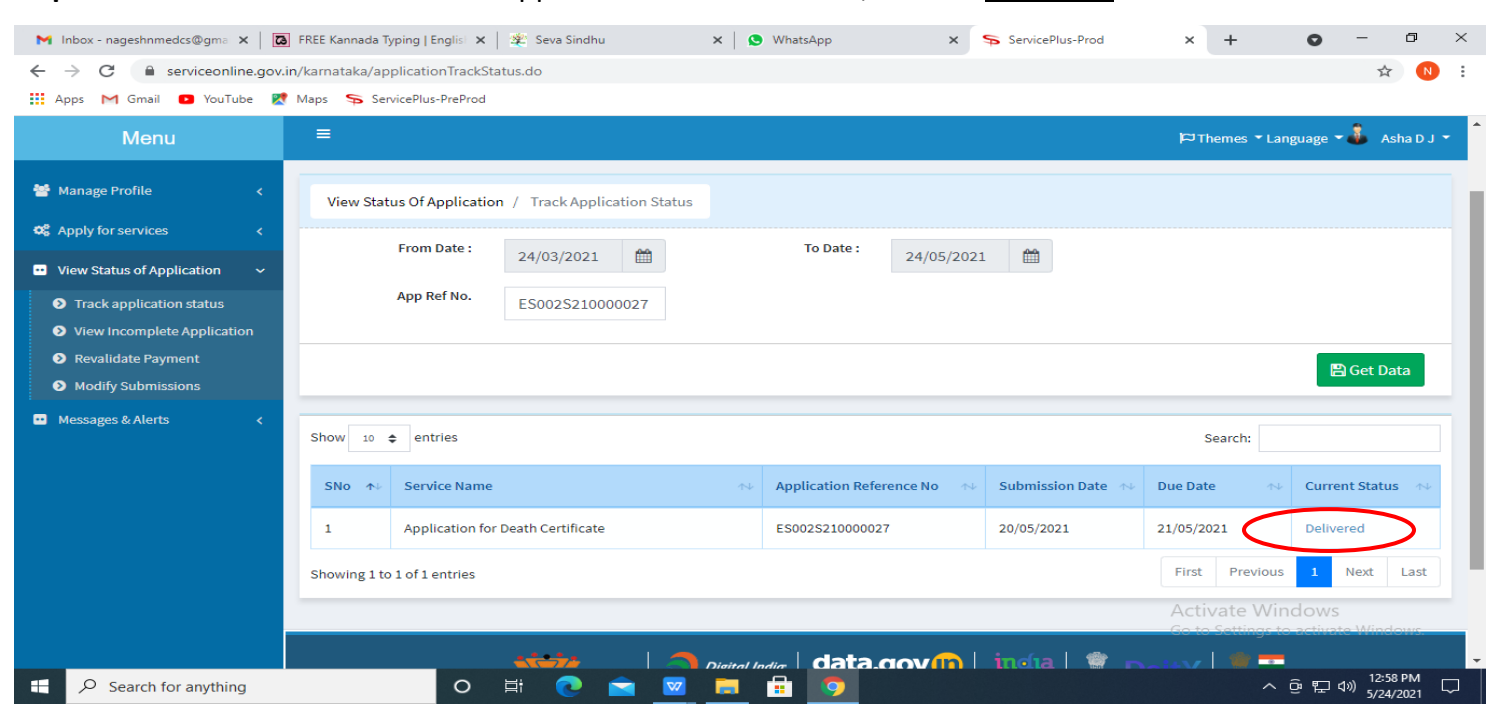

#### **Step 15 :** Check Current Status of the application. If it is delivered, Click on **Delivered**.

#### **Step 16 :**Under Issue Document(s), click on **Output Certificate**

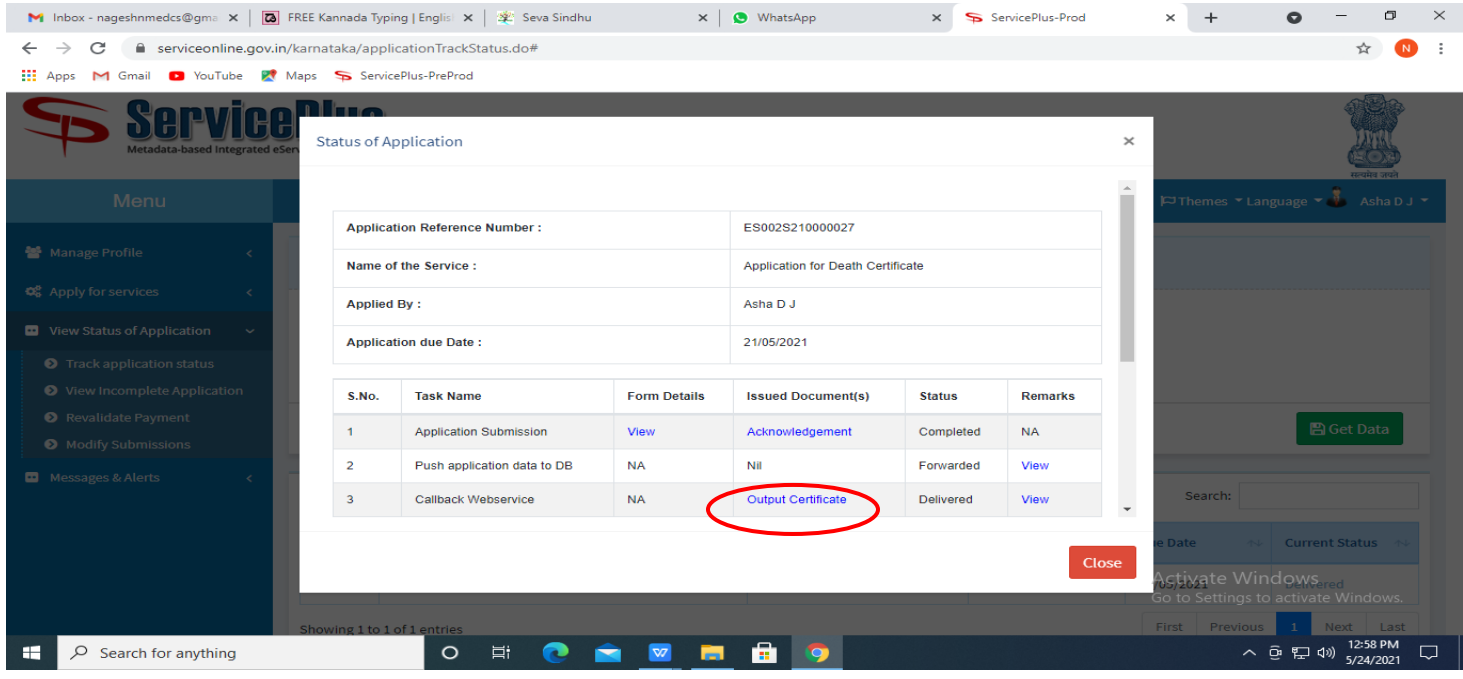

**Step 17 :**Copies of Mysore/Karnataka Gazettes, Proceedings and Historical documentswhich are preserved in Karnataka State Archives Department's Output Certificatewill be downloaded. You can print the certificate if required.

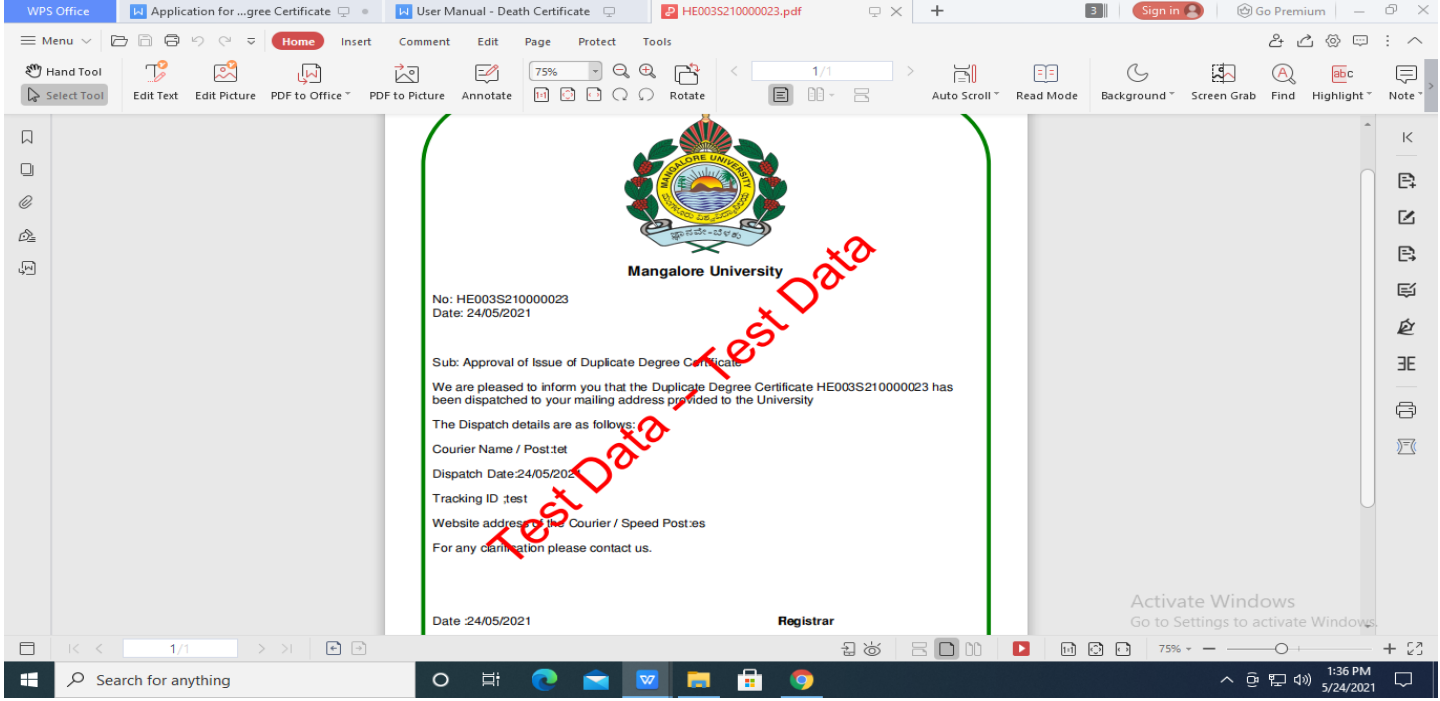